## **Outlook for WINDOWS Setup Outlook on New computer**

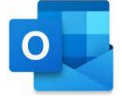

**Example user account shown below to illustrate required configuration steps Display Name:**<br>**Email Address: Email Address: [davidlord@quatrotech.com.au](mailto:davidlord@quatrotech.com.au) Please use your @wentworthchambers.com.au email address**

When Outlook for Mac is opened, you will get the option to add an account – Select **"Add Other"**

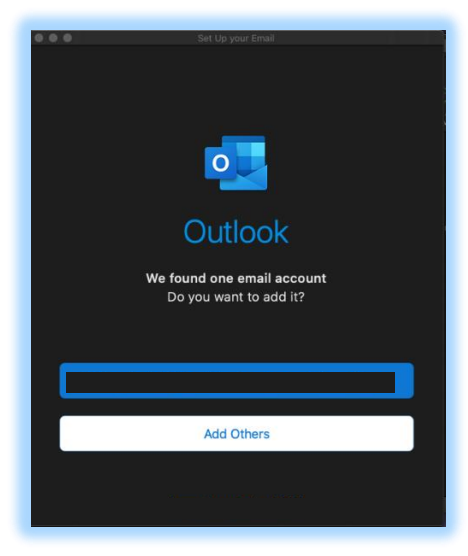

 Enter your **@wentworthchambers.com.au** email address and **Continue**

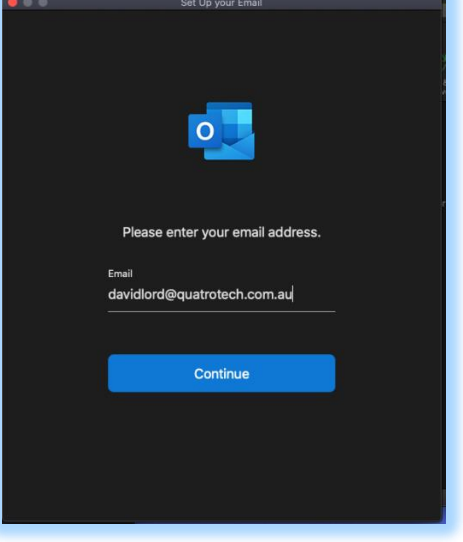

Enter Password in the Microsoft Screen and click **Sign-in**

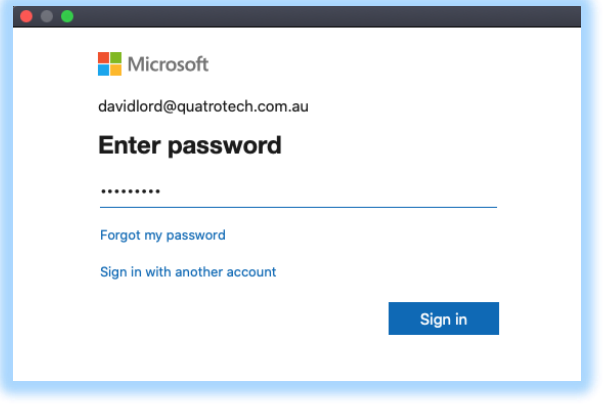

 The account is now successfully added Click **DONE**

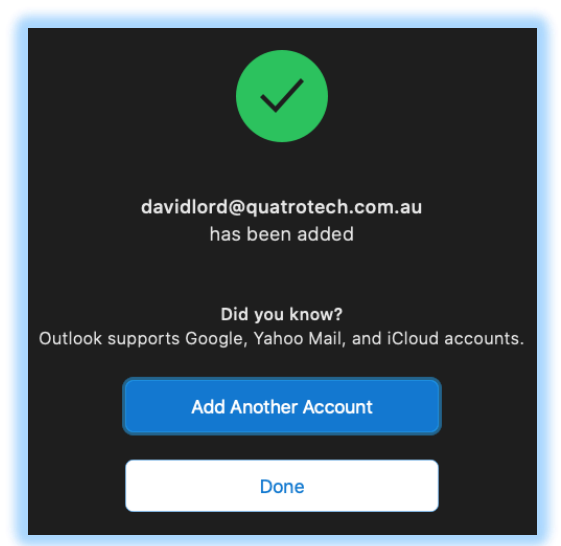